## **PAGOPA PAYMENT INSTRUCTIONS – DISCIPLINARY PENALTIES/DAMAGES COMPENSATION**

**Before paying the a disciplinary penalty or a damages compensation is essential to read these instructions!**

1. Enter the PagoPA portal (either with your own credentials, obtained after a registration, or with an anonimous access).

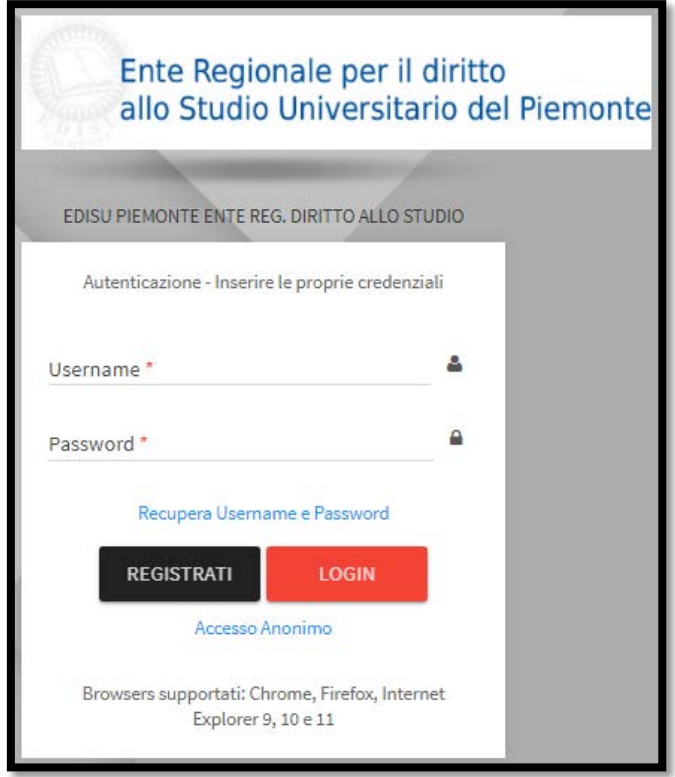

2. Click on "**Pagamento Spontaneo**" [*spontaneous payment*].

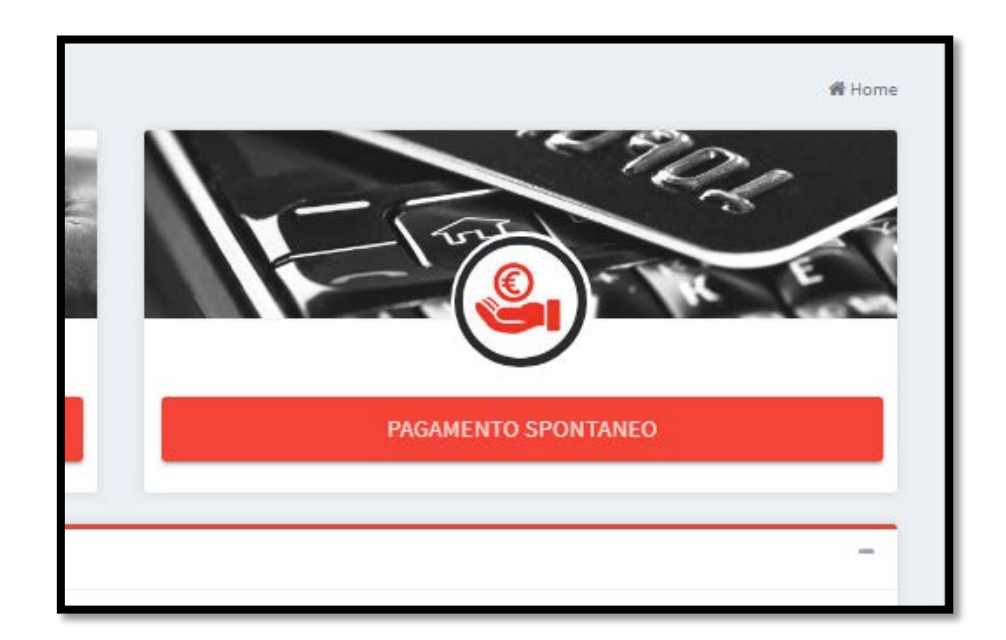

## 3. Enter the following information.

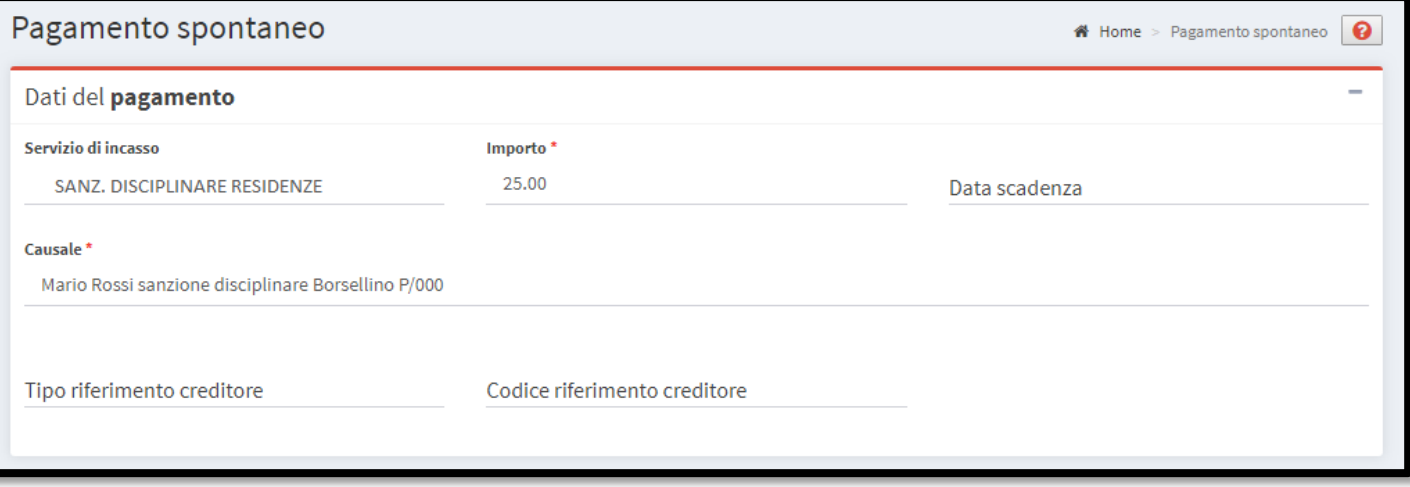

- a. Section "**Dati del pagamento**" [*payment data*]:
	- i. "Servizio di incasso" [*service*]: select "**Sanz. Disciplinare residenze**" [*disciplinary penalty*]
	- ii. "Import" [*amount*]: insert **the amount of the penalty** (separate decimals with a dot, comma is not recognized);
	- iii. "Data scadenza" [*payment deadline*]: leave it blank;
	- iv. "Causale" [*description*]: write **name and surname of the student** + **"sanzione disciplinare" or "risarcimento danni"** + **the name of the residence** + **the protocol number indicated on the letter of objection** (e.g., "**Mario Rossi sanzione disciplinare Borsellino P/000**");
- v. "Tipo e codice riferimento creditore" [*creditor's kind and code*]: leave it blank. b. Section "**Dati del debitore**" [*debtor's data*]: all the data must be related to **the student**.

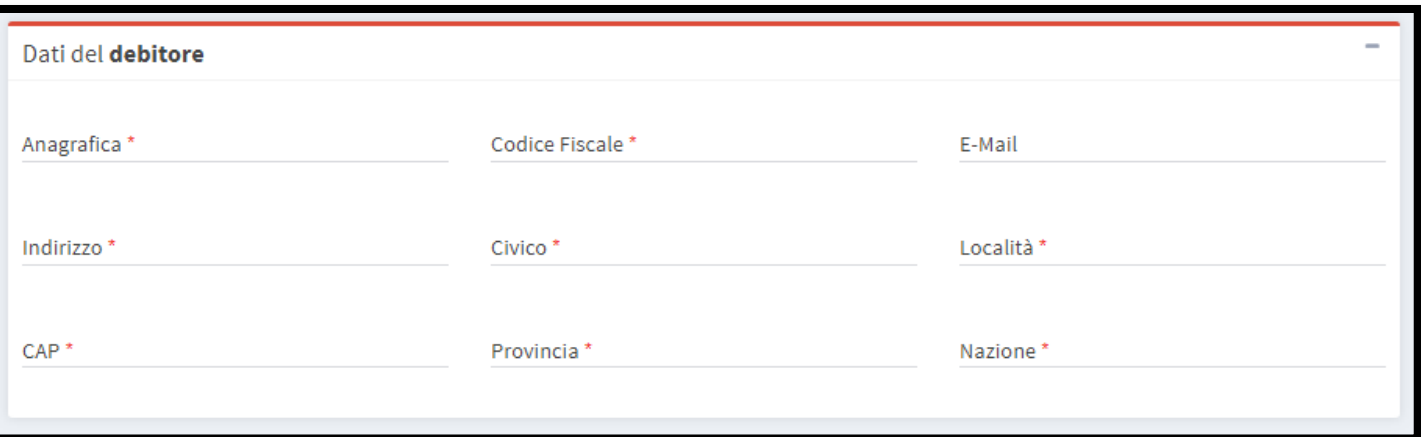

- c. If you want you can enable the mail notification of the electronic receipt, then click on **"Avanti"** [*next*].
- 4. Procede with the payment following the instructions. If you want to pay with a different method, you have to copy the IUV code indicated on the top of the screen and use it within the day at the desiderd PSP.

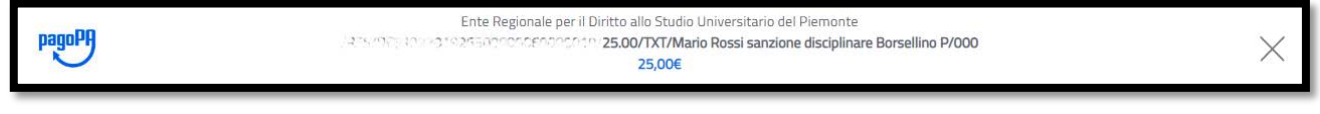